## How to set up a Seesaw account for more than one child

This guide is for anyone that has **more than one child** at school and how to create their Seesaw logins. There are two ways to do this.

**Option one -** You create separate logins using separate email addresses.

You will follow the steps in the previous guide for each child, each time using a different email address. This will mean each child will have their own account and login linked to just their class.

Make sure you use the correct class code for each child.

**Option two –** All children will use the same login with multiple classes linked.

If you cannot supply a different email address for each child, that is fine. You can set the account so it is linked with more than one class. It means all children will be linked to the same account and the name will be both or all of your children's names.

Follow the instructions below to add a different class to an account.

Create an account for one of your children following the steps in the first guide. Make sure you look at which child it is for by checking the class the email is for.

Go back to your email and open the message for your other child's class.

If you're using Seesaw for the first time:

- 1. Go to app seesaw me
- 2. Choose "I'm a Student"

3. Type in the code: RYAJ FDEH. This code expires on April 29, 2020

4. Finish creating your account using your school Google account or email address

## If you've used Seesaw before and have an account:

- 1. Go to app seesaw me 2. Choose "I'm a Student"
- 3. Sign in using your school Google account or email address
- 4. Click on your profile icon on the top left
- 5. Click on the +Join Class button

6. Type in the code: RYAJ FDEH. This code expires on April 29, 2020

I'm excited to share our learning in Seesaw this yearl Lauren Sakalas

Copy the **new** code from the email for you other child.

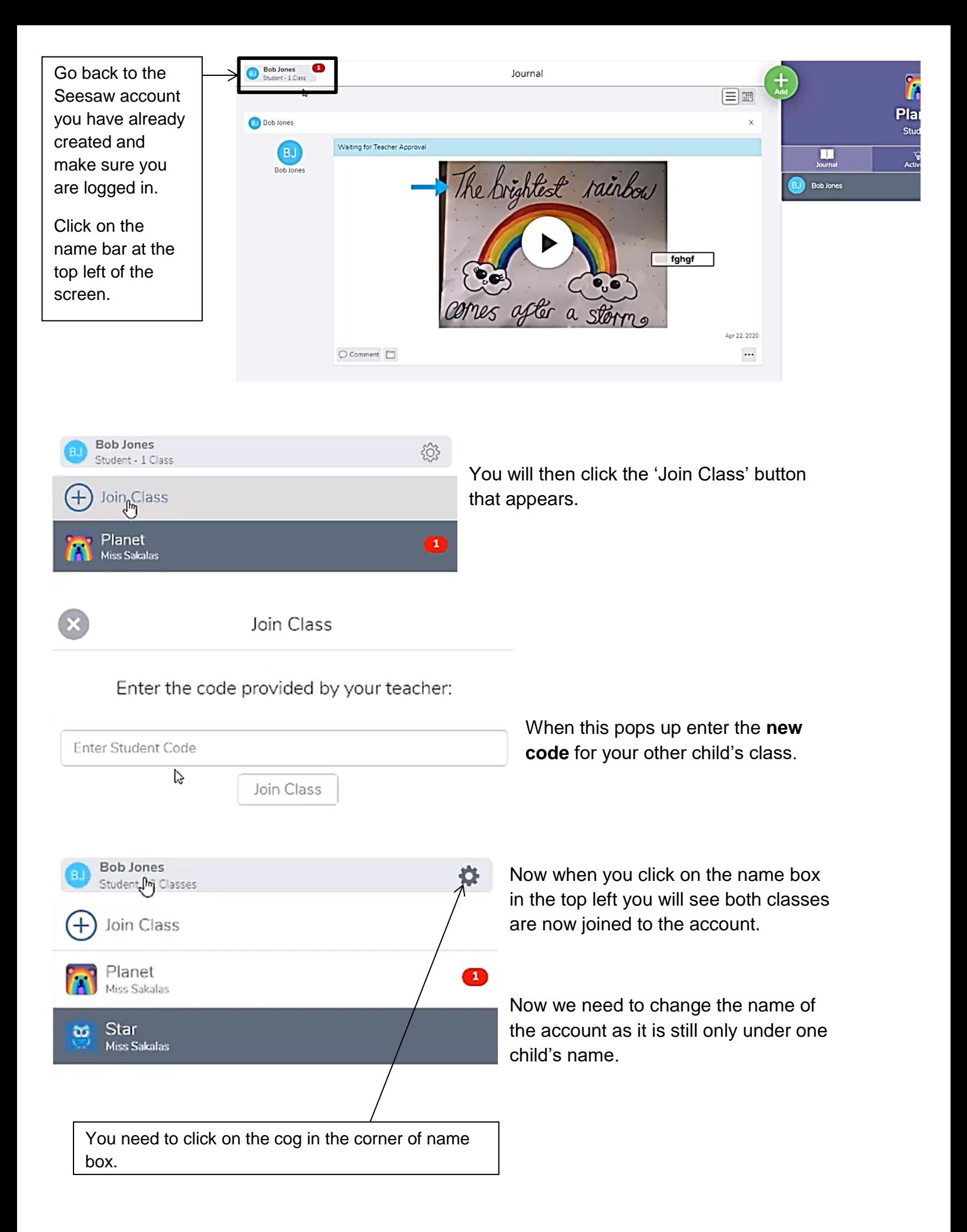

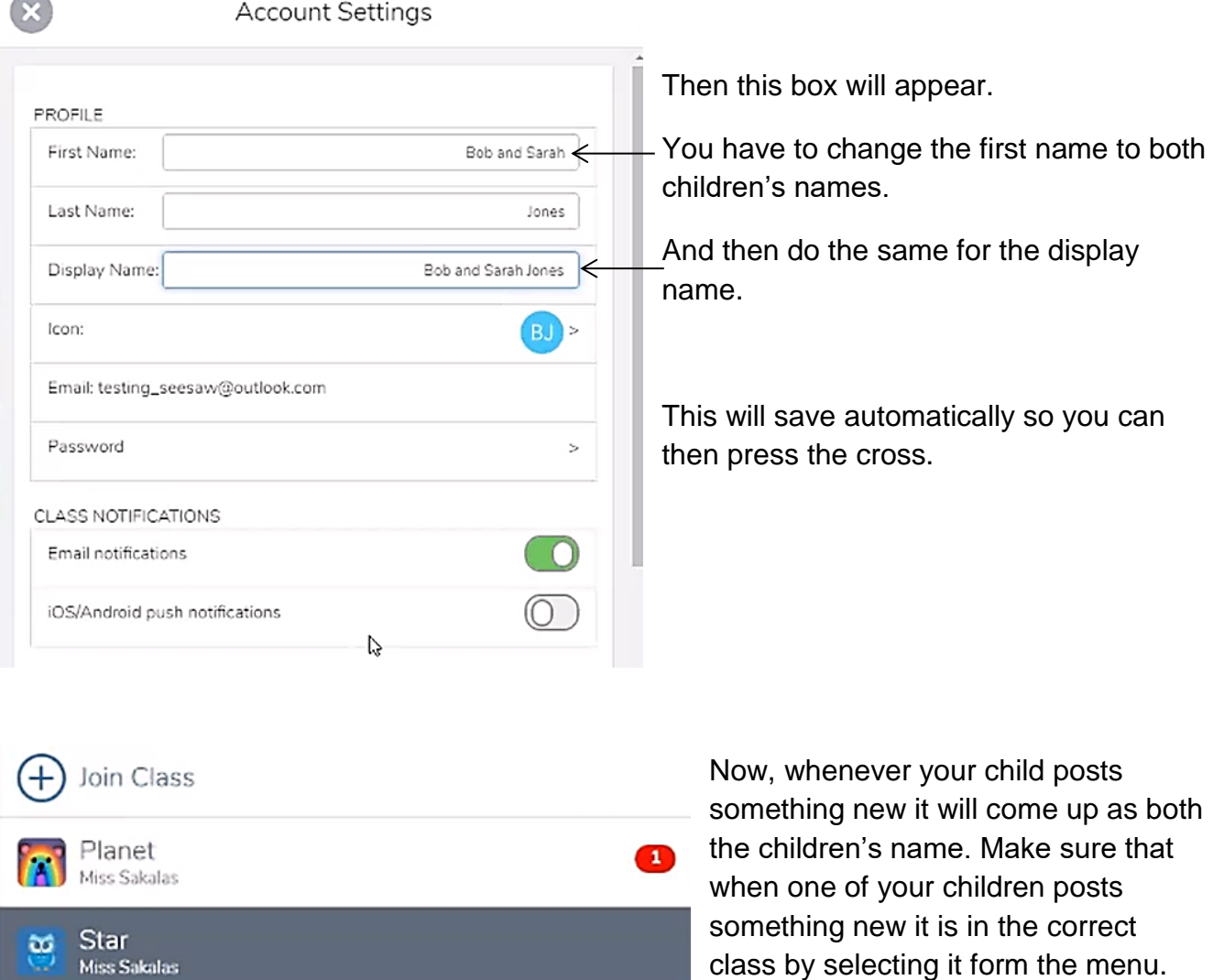

A post will have both children's names but the class teacher will know which one of the children are in their class so will know who has sent them the post.

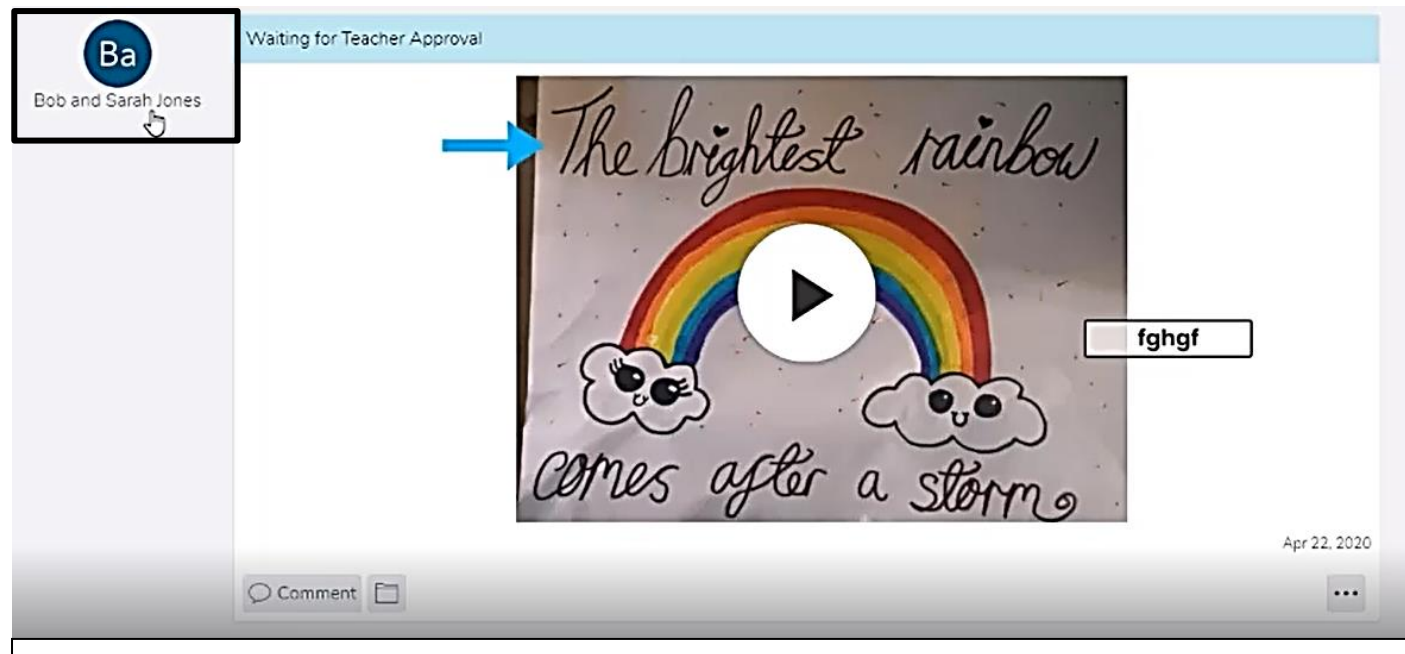

If you have more than two children at Wellfield, you will follow the instructions again but adding the next class and the next name to the login.